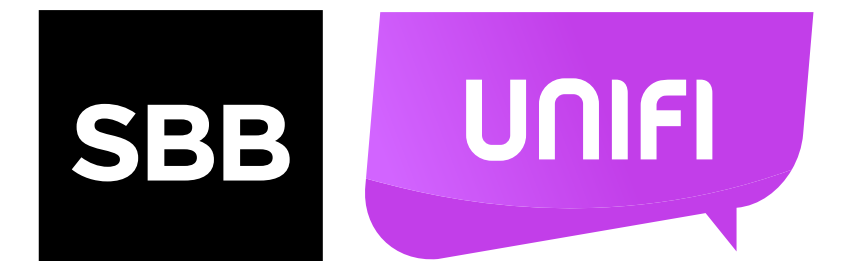

# KAKO DA KORISTIM UNIFI APLIKACIJU?

## KAKO DA KORISTIM UNIFI APLIKACIJU?

Pomoću UNIFI aplikacije možeš dobiti više informacija o dostupnim UNIFI i UNIFI Travel lokacijama. Aplikacija je neophodna za korišćenje UNIFI Travel mreže, dok se UNIFI mreža može koristiti i bez UNIFI aplikacije.

#### **TAB LOKACIJE 1.**

Na slici 1 je prikazan početni ekran prilikom pokretanja UNIFI aplikacije. Kada si online (bez obzira na tip konekcije), u tabu LOKACIJE možeš pogledati interaktivnu mapu UNIFI i UNIFI Travel lokacija:

- UNIFI javne lokacije su obeležene ljubičastim markerima.
- UNIFI Travel javne lokacije su obeležene plavim markerima.

• Deo mape koji je osenčen zelenom i crvenom bojom (heat mapa) predstavlja UNIFI Community lokacije. Što je polje intenzivnije osenčeno crvenom bojom to je veći broj Community lokacija

Javne UNIFI i UNIFI Travel lokacije je moguće pretraživati po nazivu ili adresi.

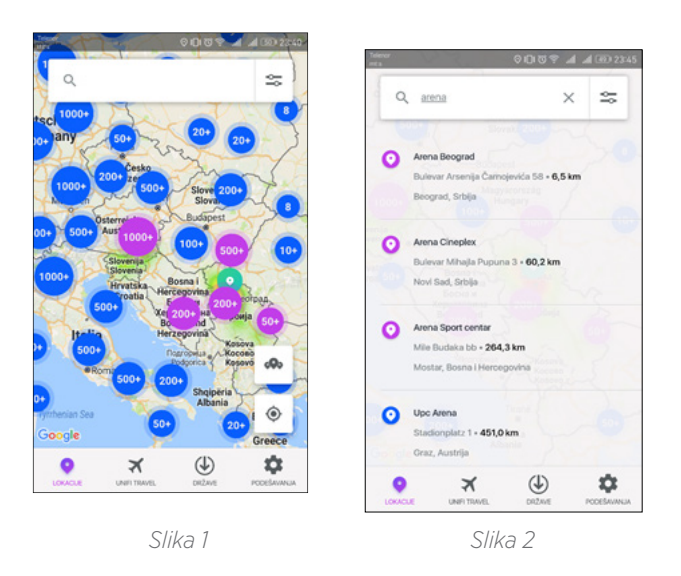

*Napomena: Interaktivna mapa i pretraga lokacija nisu dostupne kada si oine.*

Klikom na određenu javnu lokaciju, na interaktivnoj mapi ili u pretrazi, u gornjem delu ekrana, prikazaće se osnovne informacije o lokaciji (naziv lokacije i udaljenost).

U ovom prikazu, klikom na "srce", lokaciju možeš dodati u listu omiljenih lokacija. Klikom na "strelicu" dobijaš informacije o putanji od trenutne lokacije do izabrane lokacije.

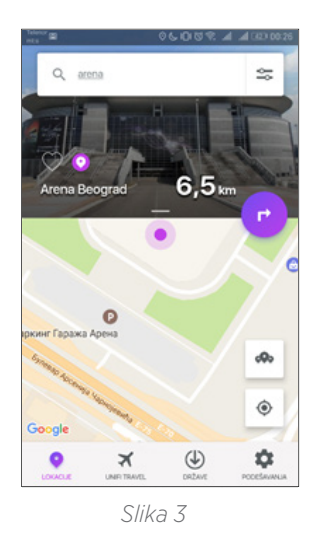

Klikom na bilo koji drugi deo prikaza, možeš videti više informacija o lokaciji.

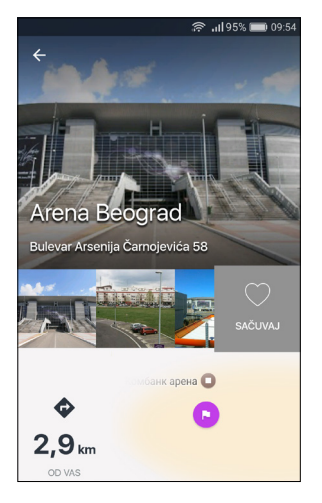

*Slika 4*

## KAKO DA KORISTIM UNIFI APLIKACIJU?

Za spisak najbližih javnih lokacija potrebno je da odabereš ponuđenu opciju:

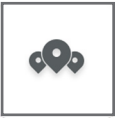

U spisku je prikazano najbližih 100 lokacija.

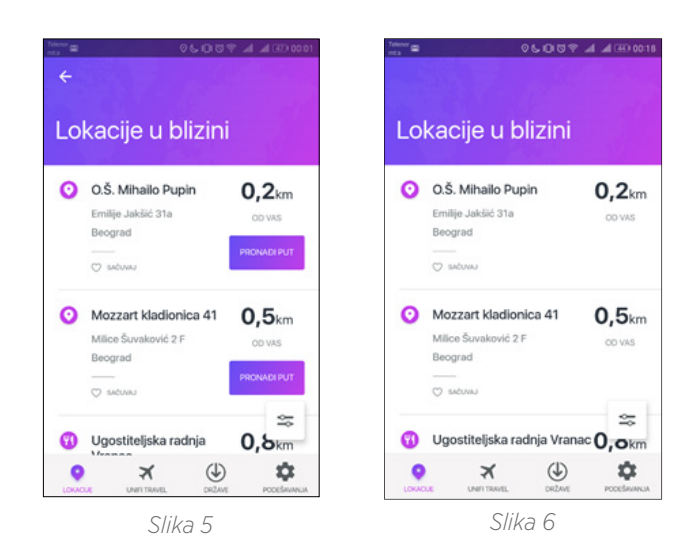

Javne lokacije prikazane u interaktivnoj mapi i u spisku najbližih lokacija možeš filtrirati pomoću sledeće opcije:

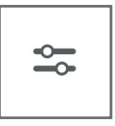

UNIFI i UNIFI Travel javne lokacije su razvrstane u četiri kategorije:

- Hoteli
- Aerodromi
- Restorani
- Ostalo

Odabir potvrđuješ klikom na dugme "PRIKAŽI LOKACIJE" u dnu ekrana.

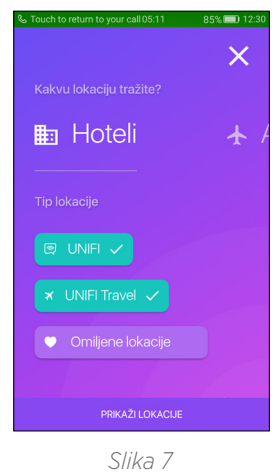

### **2. TAB UNIFI TRAVEL**

Ovde možeš registrovati svoj uređaj za UNIFI Travel. Registraciju uređaja vršiš unosom Moj SBB pristupnih podataka i prihvatanjem uslova korišćenja.

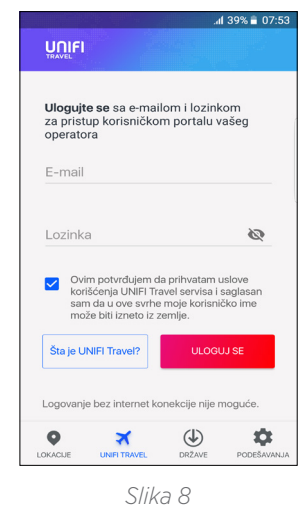

## KAKO DA KORISTIM UNIFI APLIKACIJU?

Nakon uspešne regirstracije uređaja, na UNIFI Travel stranici bice prikazan status veze sa UNIFI Travel lokacijom.

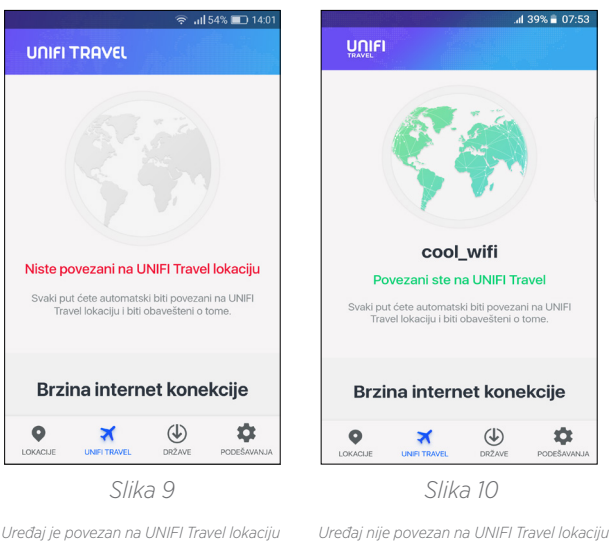

*Uređaj je povezan na UNIFI Travel lokaciju*

#### *Napomena :*

*- Android uređaji imaju mogućnost da se automatski povezuju na najbliže UNIFI Travel hotspot-ove. Prilikom povezivanja na hotspot dobijaš notifikaciju.*

*- Kod iOS uređaja neophodan je ulazak u Wi-Fi podešavanja samog uređaja i odabir mreže koja u nazivu sadrži "UNIFI Travel". Svaki naredni put, automatski ćeš se povezati na taj hotspot. Za nove lokacije, neophodno je da ponoviš proces odabira mreže.*

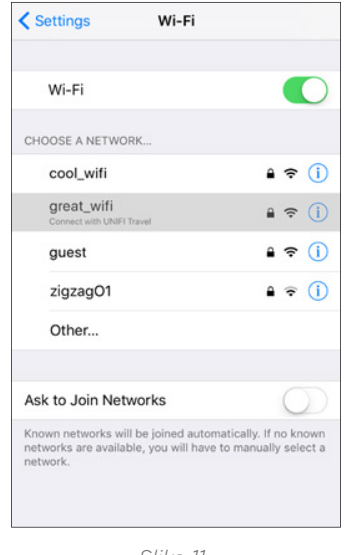

*Slika 11*

Proces povezivanja na UNIFI Travel u određenim avionima i vozovima za obe platforme (Android, iOS) zahteva unos koda koji je prikazan u okviru apliacije – dobijaš notifikaciju o dostupnosti UNIFI Travel mreže.

#### **TAB DRŽAVE 3.**

Spisak najbližih javnih lokacija je dostupan i kada si bez internet konekcije. U ovom slučaju neophodno je da preuzmeš liste lokacija po državama u tabu "DRŽAVE" Kada si offline i ako za trenutnu državu u kojoj se nalaziš imaš preuzet spisak lokacija, u tabu "LOKACIJE" se prikazuje spisak najbližih javnih lokacija.

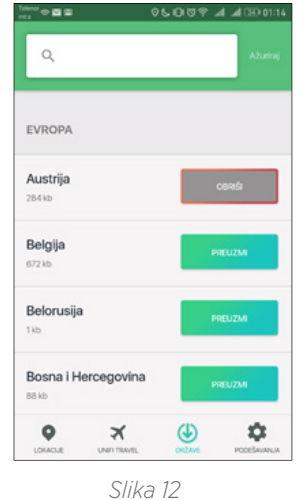

*Napomena:* 

*- Ovaj tab se koristi samo za preuzimanje spiskova javnih lokacija po državama i ne može se koristiti za prikaz mape tih država.*

#### **TAB PODEŠAVANJA 4.**

U tabu "PODEŠAVANJA" možeš:

- Promenti jezik aplikacije
- Promeniti nalog preko kog si registrovao uređaj za UNIFI Travel
- Isključiti/uključiti automatsko povezivanje na UNIFI Travel hotspot-ove u slučaju da u nekom trenutku ne želiš da se povežeš na UNIFI Travel hotspot, već neki drugi lokalno dostupni hotspot